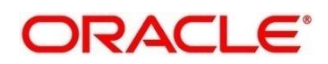

# **Customer 360 User Guide**

# **Oracle FLEXCUBE Universal Banking**

Release 14.4.0.2.0

**Part No. F3**6581**-01**

November 2020

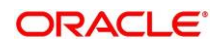

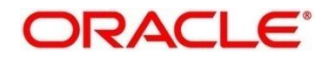

#### **Customer 360 User Guide**

Oracle Financial Services Software Limited Oracle Park Off Western Express Highway Gurgaon (East) Mumbai, Maharashtra 400 063 India

Worldwide Inquiries: Phone: +91 22 6718 3000 Fax: +91 22 6718 3001 https://www.oracle.com/industries/financial-services/index.html

Copyright © 2007, 2020, Oracle and/or its affiliates. All rights reserved. Oracle and Java are registered trademarks of Oracle and/or its affiliates. Other names may be trademarks of their respective owners.

U.S. GOVERNMENT END USERS: Oracle programs, including any operating system, integrated software, any programs installed on the hardware, and/or documentation, delivered to U.S. Government end users are "commercial computer software" pursuant to the applicable Federal Acquisition Regulation and agency-specific supplemental regulations. As such, use, duplication, disclosure, modification, and adaptation of the programs, including any operating system, integrated software, any programs installed on the hardware, and/or documentation, shall be subject to license terms and license restrictions applicable to the programs. No other rights are granted to the U.S. Government.

This software or hardware is developed for general use in a variety of information management applications. It is not developed or intended for use in any inherently dangerous applications, including applications that may create a risk of personal injury. If you use this software or hardware in dangerous applications, then you shall be responsible to take all appropriate failsafe, backup, redundancy, and other measures to ensure its safe use. Oracle Corporation and its affiliates disclaim any liability for any damages caused by use of this software or hardware in dangerous applications.

This software and related documentation are provided under a license agreement containing restrictions on use and disclosure and are protected by intellectual property laws. Except as expressly permitted in your license agreement or allowed by law, you may not use, copy, reproduce, translate, broadcast, modify, license, transmit, distribute, exhibit, perform, publish or display any part, in any form, or by any means. Reverse engineering, disassembly, or decompilation of this software, unless required by law for interoperability, is prohibited. The information contained herein is subject to change without notice and is not warranted to be error-free. If you find any errors, please report them to us in writing.

This software or hardware and documentation may provide access to or information on content, products and services from third parties. Oracle Corporation and its affiliates are not responsible for and expressly disclaim all warranties of any kind with respect to third-party content, products, and services. Oracle Corporation and its affiliates will not be responsible for any loss, costs, or damages incurred due to your access to or use of third-party content, products, or services.

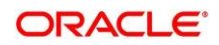

# Contents

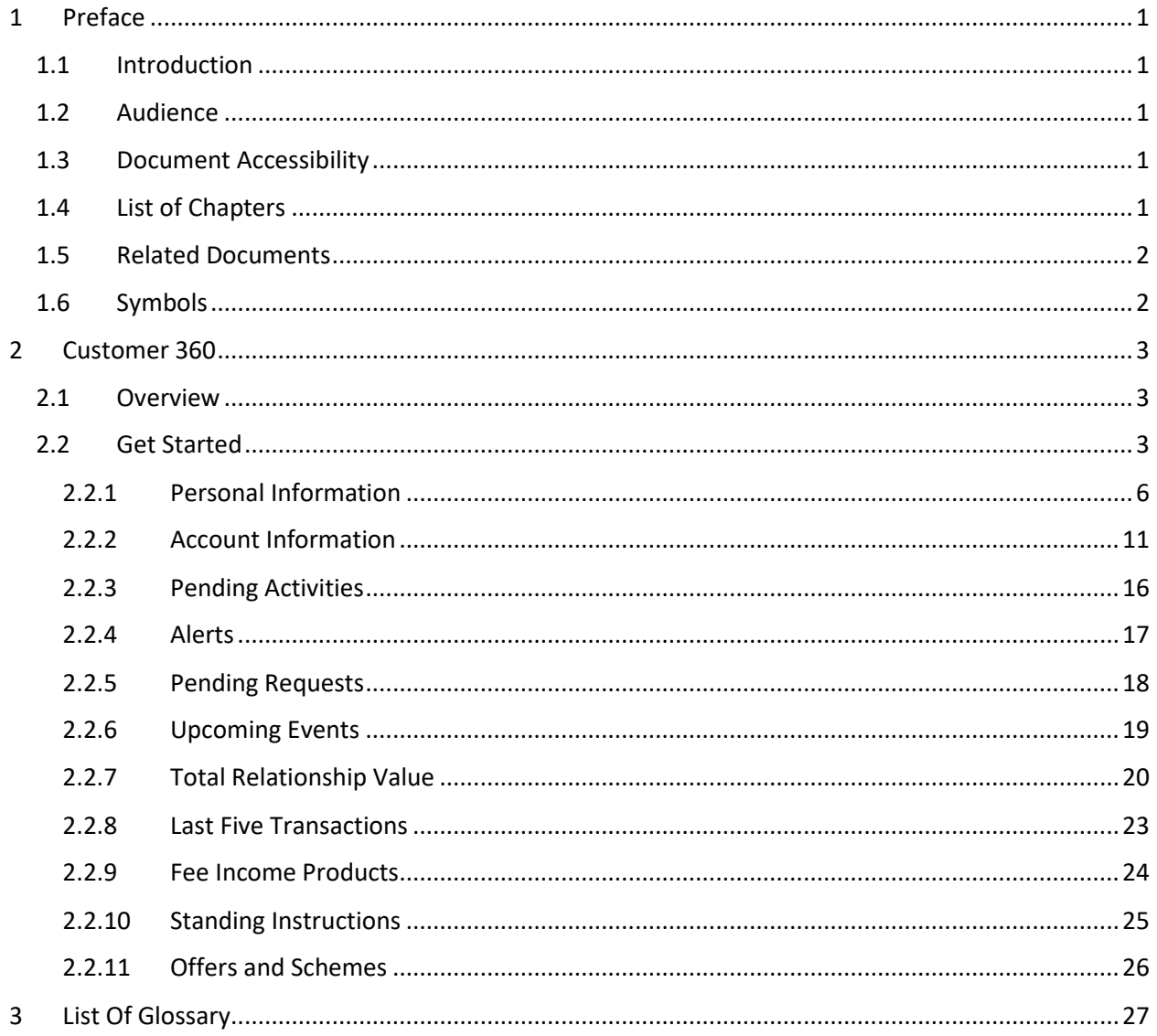

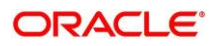

# <span id="page-3-0"></span>**1 Preface**

### <span id="page-3-1"></span>**1.1 Introduction**

This guide provides detailed information about the Customer 360 feature in Oracle FLEXCUBE Universal Banking along with the instructions to manage customer accounts through Customer 360.

### <span id="page-3-2"></span>**1.2 Audience**

This manual is for the Relationship Managers in retail division of the bank.

# <span id="page-3-3"></span>**1.3 Document Accessibility**

For information about Oracle's commitment to accessibility, visit the Oracle Accessibility Program website at [http://www.oracle.com/pls/topic/lookup?ctx=acc&id=docacc.](http://www.oracle.com/pls/topic/lookup?ctx=acc&id=docacc)

# <span id="page-3-4"></span>**1.4 List of Chapters**

<span id="page-3-5"></span>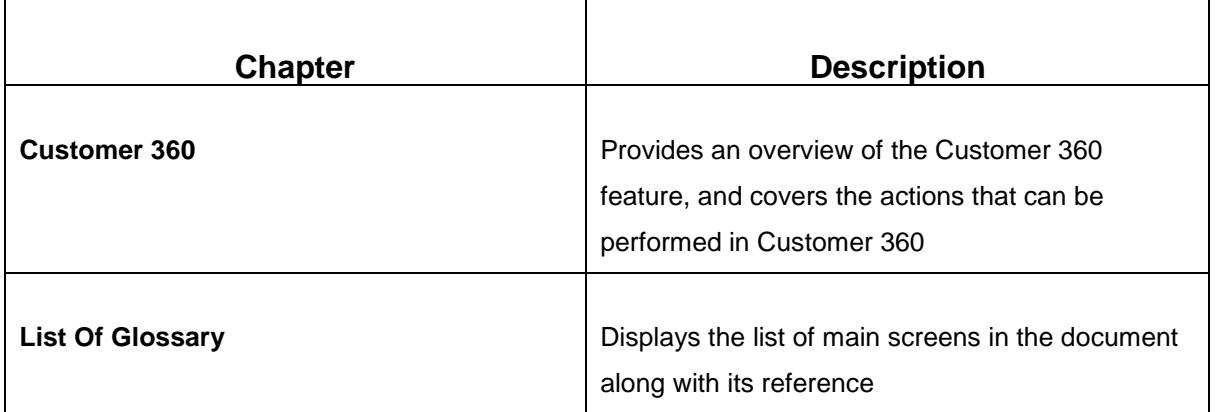

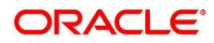

# **1.5 Related Documents**

- 1. The Procedures User Manual
- 2. Customer Onboarding User Manual

# <span id="page-4-0"></span>**1.6 Symbols**

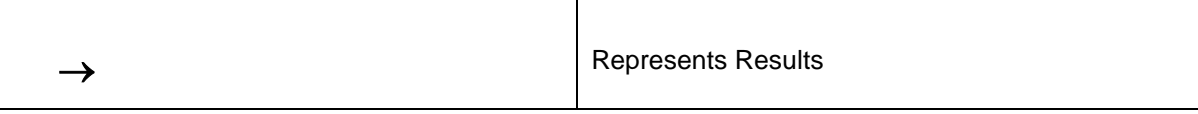

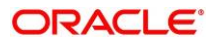

### <span id="page-5-0"></span>**2 Customer 360**

### <span id="page-5-1"></span>**2.1 Overview**

Customer 360 - an essential feature of Oracle FLEXCUBE Universal Banking - is designed to simplify the work of Relationship Managers (RM) in the bank and save significant amount of time. The customerspecific information displayed in Customer 360 enables the RM to stay up-to-date about their customers and perform actions that has strict deadlines on time.

Some of the most required information displayed in Customer 360 are:

- **Account Information** on all the customer accounts
- **Alerts** on pending activities
- **Standing Instructions** for automatic debit of loans received by the customer
- **Pending Activities** of both the bank and the customer
- **Pending Requests** from the customer
- **Offers and Schemes** availed by the customer
- **Upcoming Events** of the customer

### <span id="page-5-2"></span>**2.2 Get Started**

Customer 360 enables the RM to view all the necessary information about the customer from single place.

The details displayed in Customer 360 are:

- [Personal Information](#page-8-0)
- [Account Information](#page-13-0)
- [Pending Activities](#page-18-0)
- [Alerts](#page-19-0)
- [Pending Requests](#page-20-0)
- **•** [Upcoming Events](#page-21-0)
- [Total Relationship Value](#page-22-0)
- Last Five [Transactions](#page-25-0)
- [Fee Income Products](#page-26-0)
- [Standing Instructions](#page-27-0)
- [Offers and Schemes](#page-28-0)

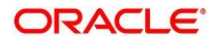

To view the customer details, perform the following steps:

- 1. Login to the application.
	- $\rightarrow$  The system displays the **Home** page.
- 2. From the **Home** page, navigate to the left menu and click **Customer Search**.
	- $\rightarrow$  The system displays the Customer Search box.
- 3. Select the required customer, and click **View Customer 360**.
	- → The system displays the **Customer 360** page.

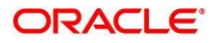

### Copyright @ 2007, 2020 **Customer 360** All Rights Reserved

#### **Figure 1: Customer 360**

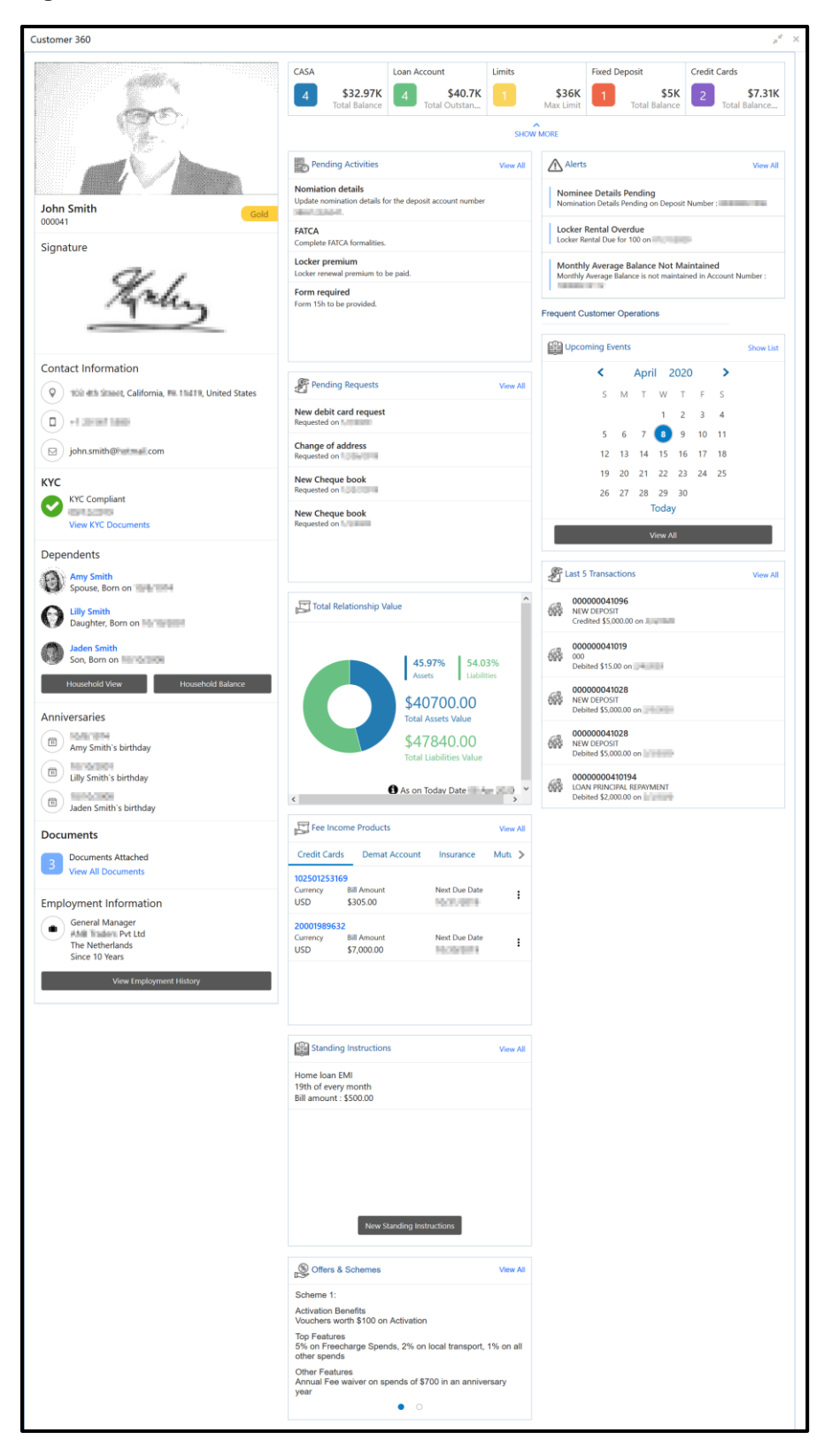

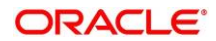

# <span id="page-8-0"></span>**2.2.1 Personal Information**

In the left pane of Customer 360 page, personal information about the customer are displayed.

The following table describes the different sections in the left pane:

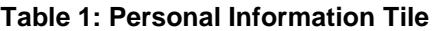

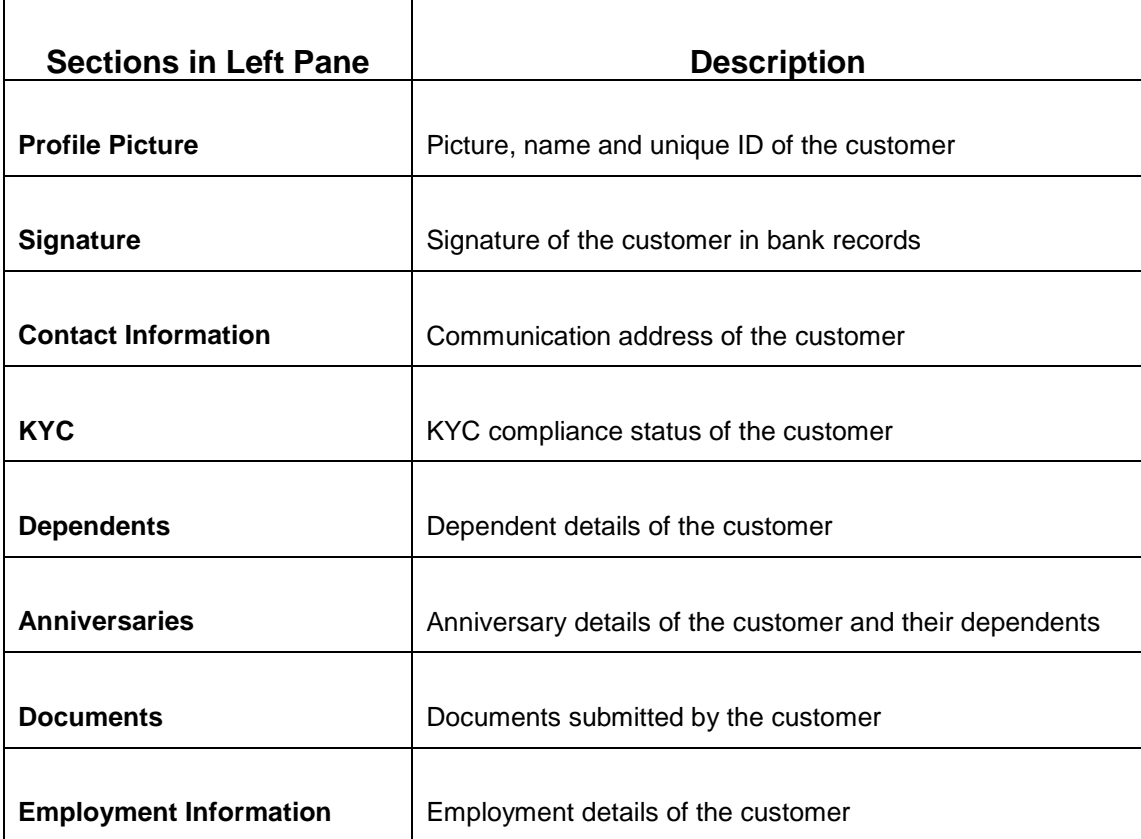

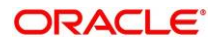

- 1. To view the dependent information in tree view, click **Household View** in the **Dependents** section.
	- $\rightarrow$  The system displays the **Household View** window.

### **Figure 2: Household View**

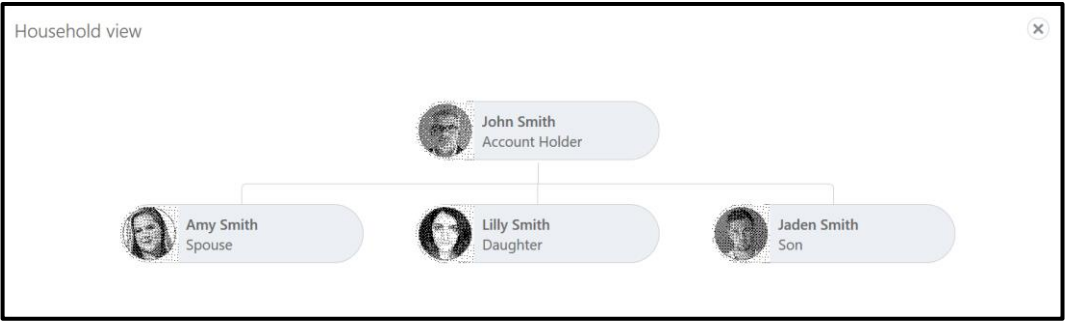

2. To exit the **Household View** window, click the close icon.

- 3. To view the balance in all the dependent accounts, click **Household Balance**.
	- → The system displays the **Household Balance** window.

### **Figure 3: Household Balance**

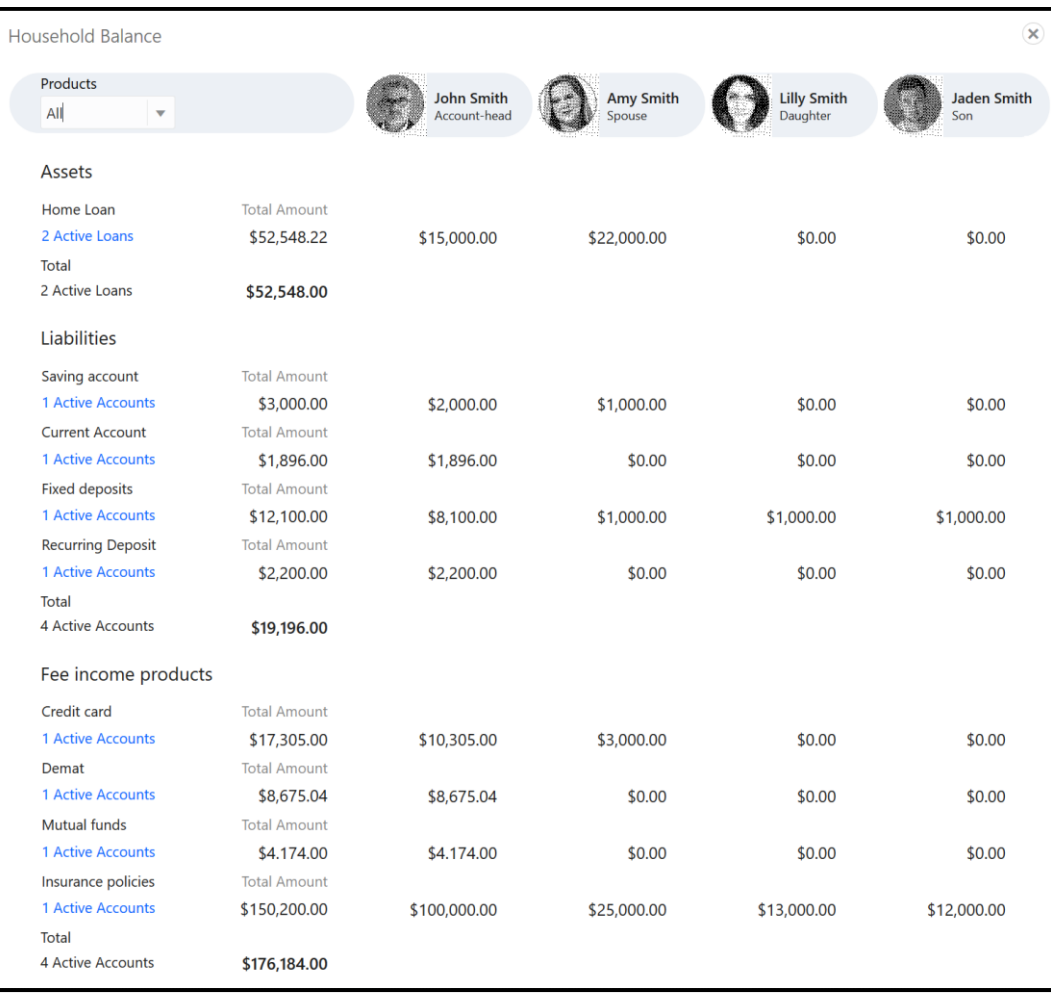

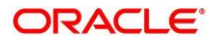

- 4. Select the **Products** from the drop down list. The options available are: All, Assets, Liabilities, and Fee Income Products.
	- $\rightarrow$  The system displays the balance details specific to selected product.

**Figure 4: Household Balance in Selected Product**

| Products                               |                     |                                   |                            |                                |                           |
|----------------------------------------|---------------------|-----------------------------------|----------------------------|--------------------------------|---------------------------|
| Liabilities<br>$\overline{\mathbf{v}}$ |                     | <b>John Smith</b><br>Account-head | <b>Amy Smith</b><br>Spouse | <b>Lilly Smith</b><br>Daughter | <b>Jaden Smith</b><br>Son |
| Liabilities                            |                     |                                   |                            |                                |                           |
| Saving account                         | <b>Total Amount</b> |                                   |                            |                                |                           |
| <b>1 Active Accounts</b>               | \$3,000.00          | \$2,000.00                        | \$1,000.00                 | \$0.00                         | \$0.00                    |
| <b>Current Account</b>                 | <b>Total Amount</b> |                                   |                            |                                |                           |
| <b>1 Active Accounts</b>               | \$1,896.00          | \$1,896.00                        | \$0.00                     | \$0.00                         | \$0.00                    |
| <b>Fixed deposits</b>                  | <b>Total Amount</b> |                                   |                            |                                |                           |
| <b>1 Active Accounts</b>               | \$12,100.00         | \$8,100.00                        | \$1,000.00                 | \$1,000.00                     | \$1,000.00                |
| <b>Recurring Deposit</b>               | <b>Total Amount</b> |                                   |                            |                                |                           |
| <b>1 Active Accounts</b>               | \$2,200.00          | \$2,200.00                        | \$0.00                     | \$0.00                         | \$0.00                    |
| <b>Total</b>                           |                     |                                   |                            |                                |                           |
| <b>4 Active Accounts</b>               | \$19,196.00         |                                   |                            |                                |                           |

5. To exit the **Household Balance in Selected Product** window, click the close icon.

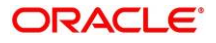

### **Figure 5: Documents**

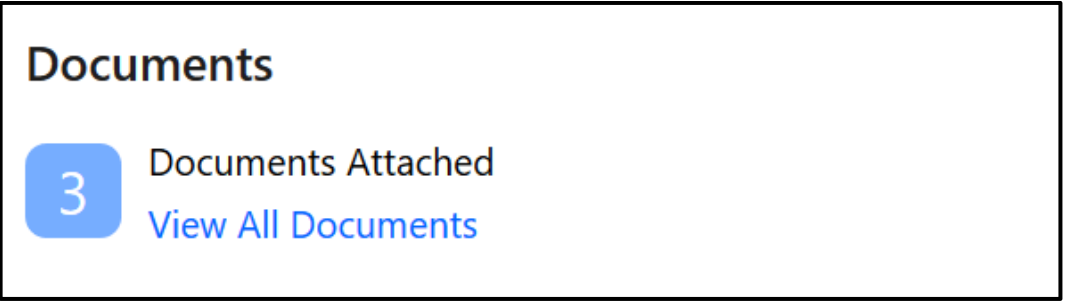

- 6. To view details about all the documents submitted by the customer, click **View All Documents** in the **Documents** section.
	- → The system displays the **Documents** Window.

### **Figure 6: Documents**

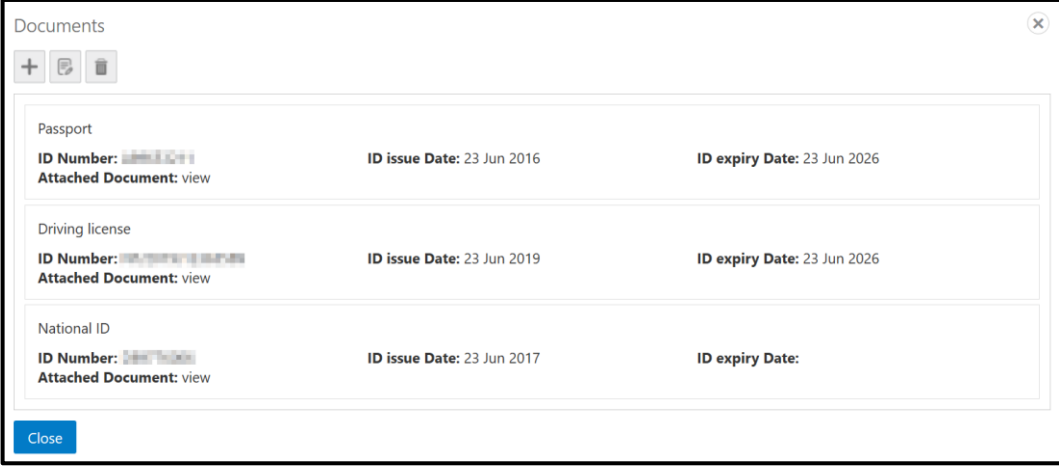

7. To exit the **Documents** window, click the **Close** icon.

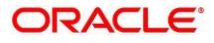

### **Figure 7: Employment Information**

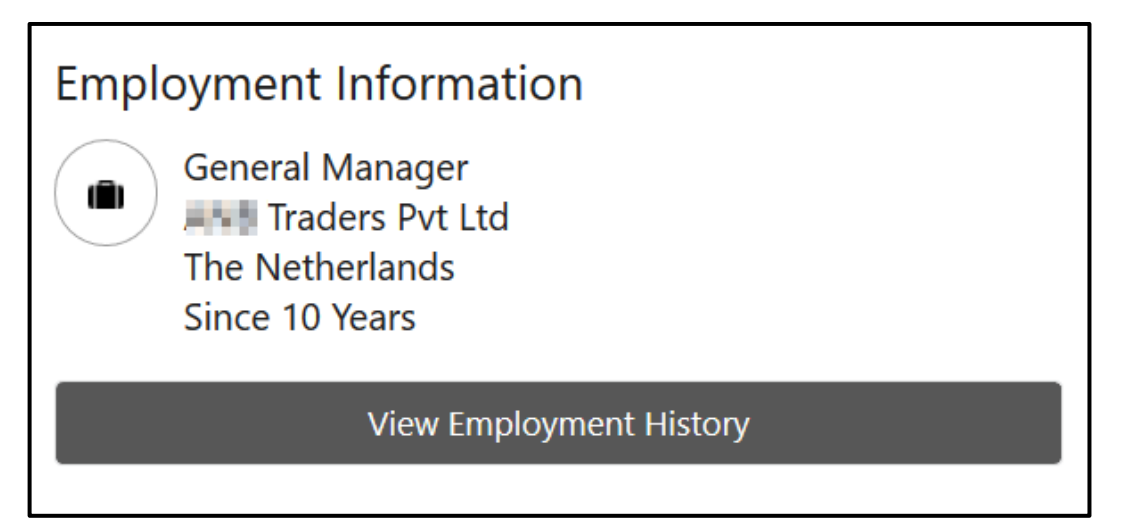

- 8. To view the employment details, click **View Employment History** in **Employment Information** section.
	- → The system displays the **Employment** window.

#### **Figure 8: Employment**

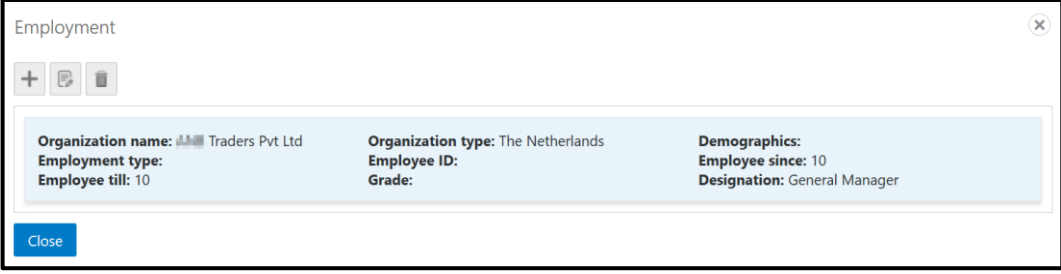

9. To exit the **Employment** window, click **Close** or the close icon at the top right corner.

### <span id="page-13-0"></span>**2.2.2 Account Information**

Balance and outstanding information of all the customer accounts such as CASA, Loan Account, Limits, Fixed Deposit, Credit Cards, Recurring Deposit, Demat Account, Mutual Funds, Insurance Policies and Lockers are displayed at the top of Customer 360 page.

#### **Figure 9: Account Information – Basic View**

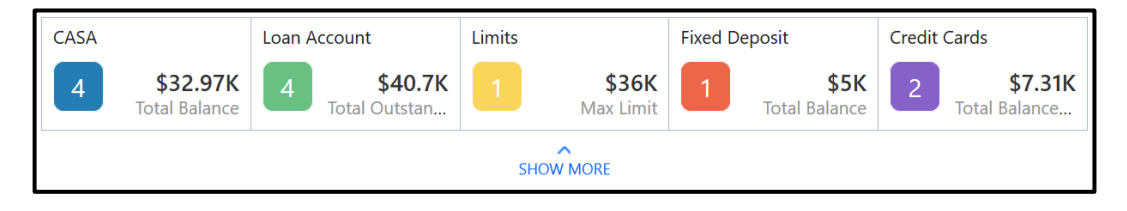

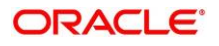

### 1. Click **SHOW MORE**.

 $\rightarrow$  The Account Information section expands.

### **Figure 10: Account Information – Expanded View**

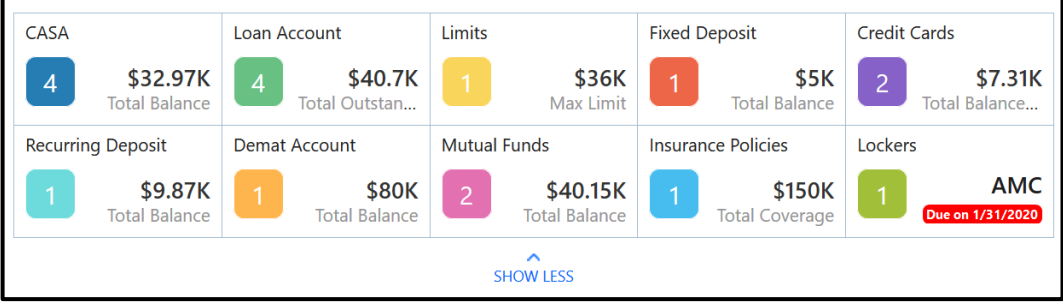

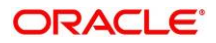

- 2. To view the detailed information about CASA, click the account count number in **CASA** section.
	- $\rightarrow$  The system displays the **CASA Information** window.

### **Figure 11: CASA Information**

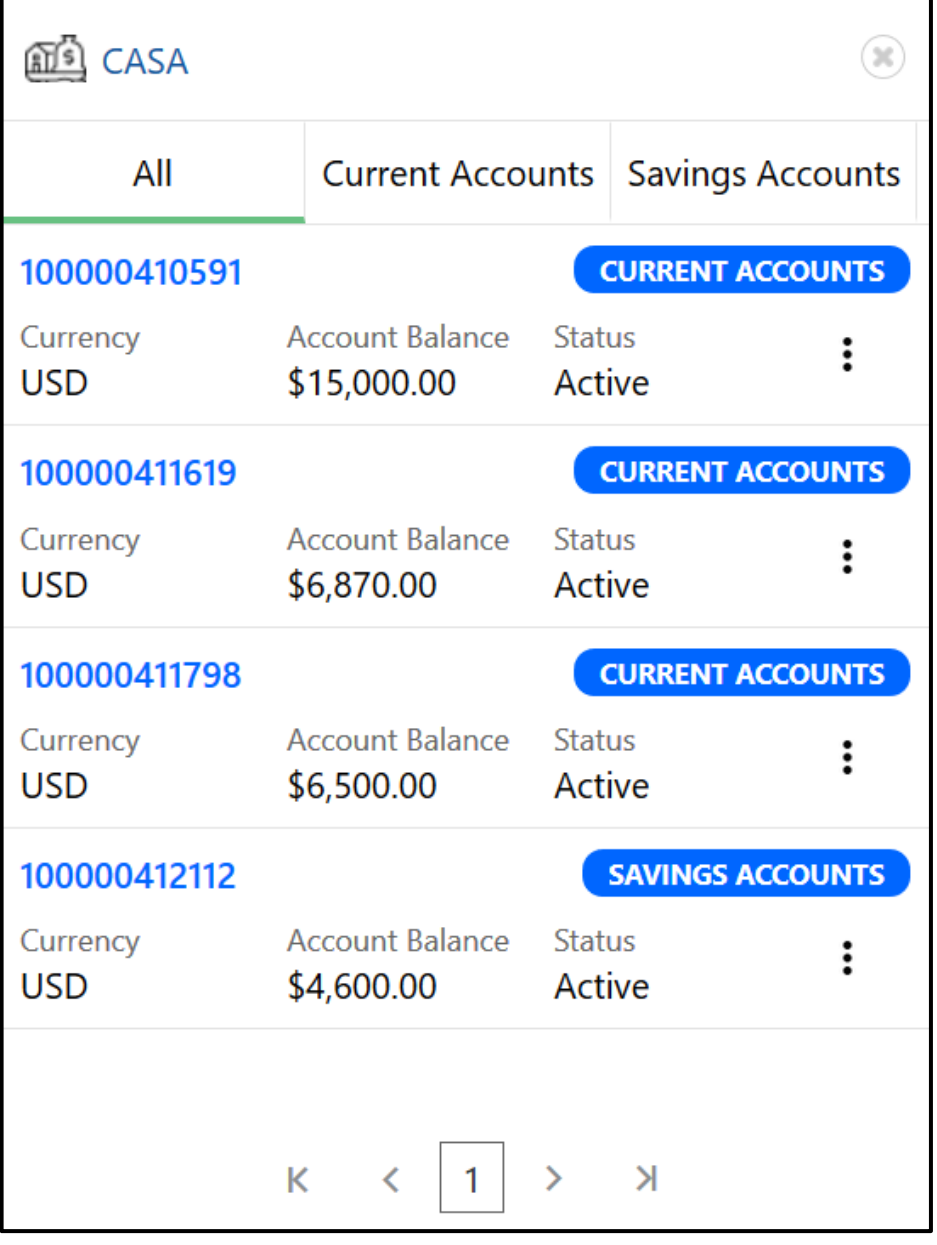

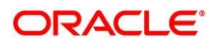

- 3. To view only the current account details, click the **Current Accounts** tab.
	- $\rightarrow$  The system displays the **Current Accounts** window.

### **Figure 12: Current Accounts**

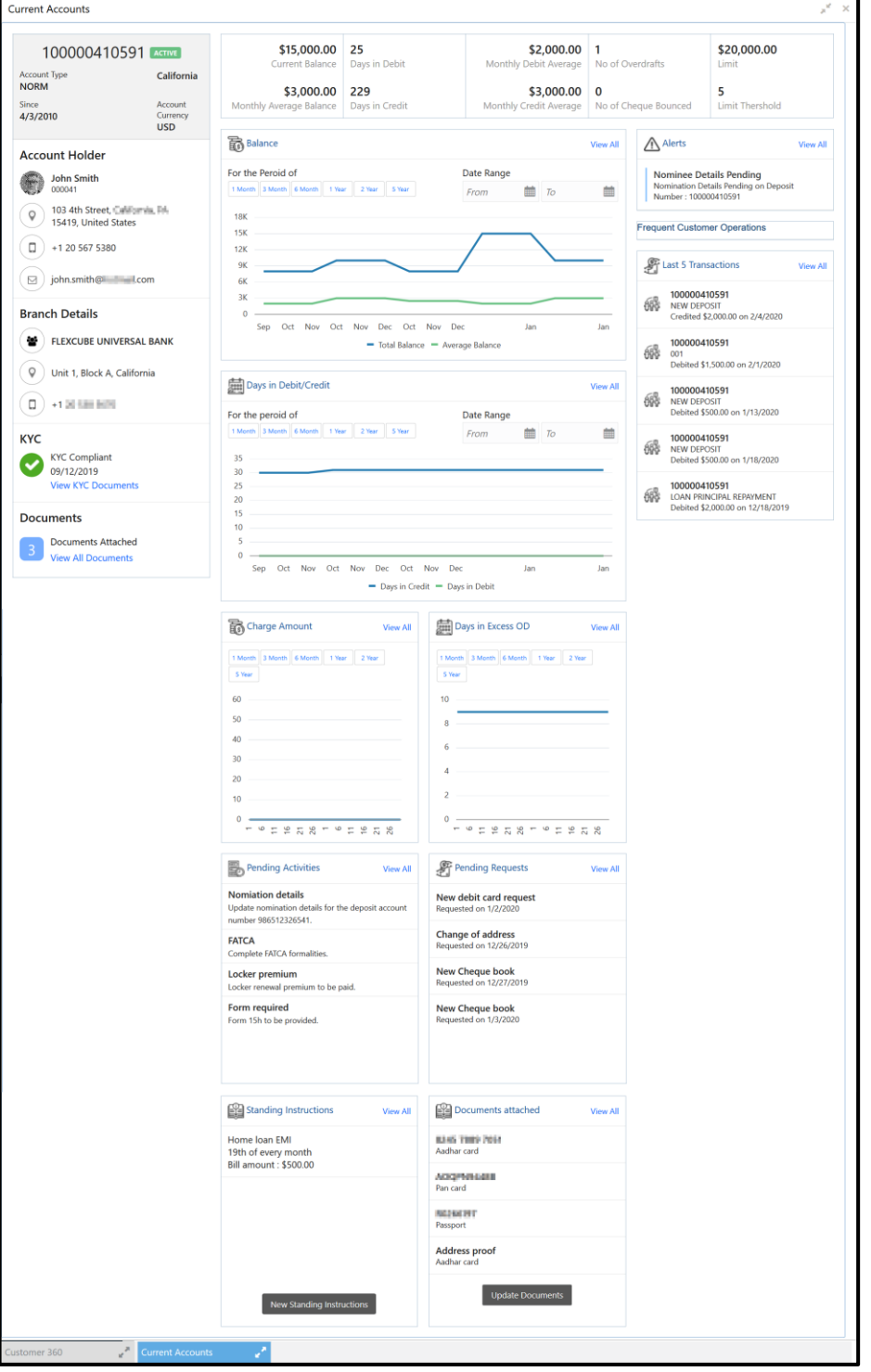

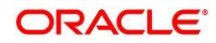

- 4. To go back to the Customer 360 page, click **Customer 360** at the bottom of the **Current Accounts** window.
- 5. To exit the **Current Accounts** window, click the close icon.
- 6. To view only the savings account details, click the **Savings Accounts** tab.
- 7. To view the loan account details, click the account count number **in Loan Account** section.

→ The system displays the **Loan Account** window.

### **Figure 13: Loan Account**

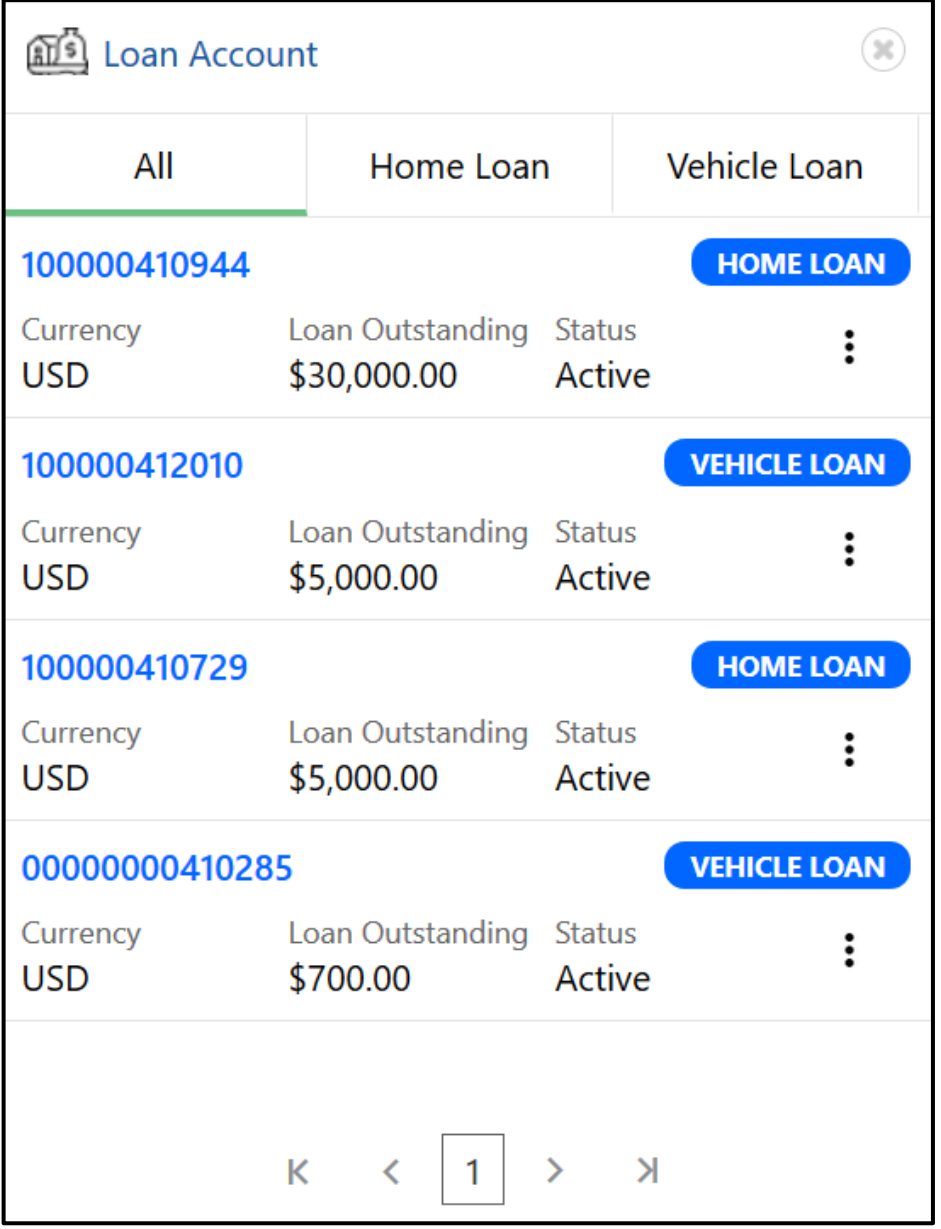

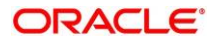

- 8. To view details about the specific loan, click the corresponding tab. For example, to view details about the vehicle loan, click the **Vehicle Loan** tab.
- 9. To exit the **Loan Account** window, click the close icon.

### <span id="page-18-0"></span>**2.2.3 Pending Activities**

In this tile, activities that are pending from both the RM and the customer are displayed. The RM can view these activities and make necessary actions based on the criticality.

### **Figure 14: Pending Activities**

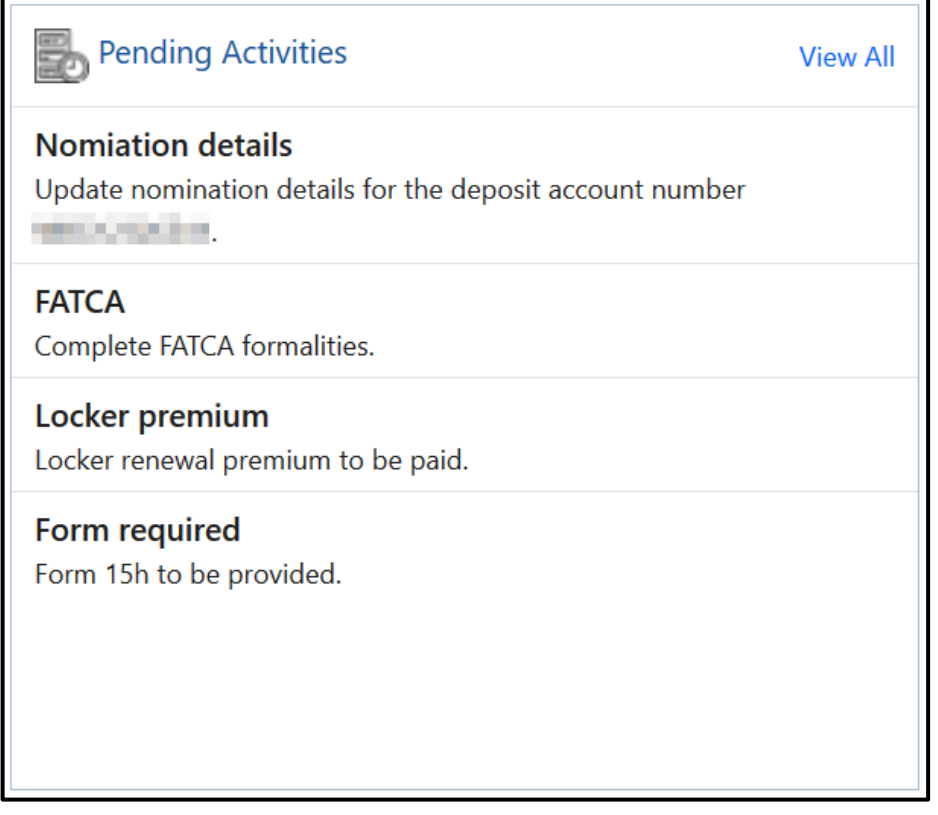

- 1. To view all the pending activities, click **View All**.
- 2. To exit the **Pending Activities** window, click the close icon.

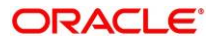

# <span id="page-19-0"></span>**2.2.4 Alerts**

Items that requires immediate action, such as payment overdue, are displayed in the **Alerts** tile. By periodically monitoring this section, the RM can well prioritize their actions to be performed.

### **Figure 15: Alerts**

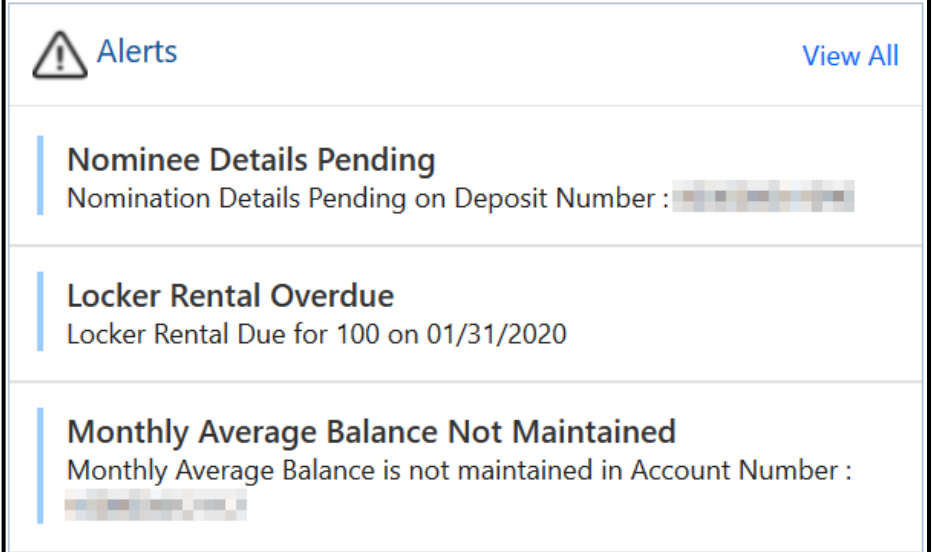

- 1. To view all the alerts, click **View All**.
- 2. To exit the **Alerts** window, click the close icon.

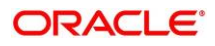

# <span id="page-20-0"></span>**2.2.5 Pending Requests**

Requests that are made by the customers and not yet responded by the bank are displayed in this tile.

### **Figure 16: Pending Requests**

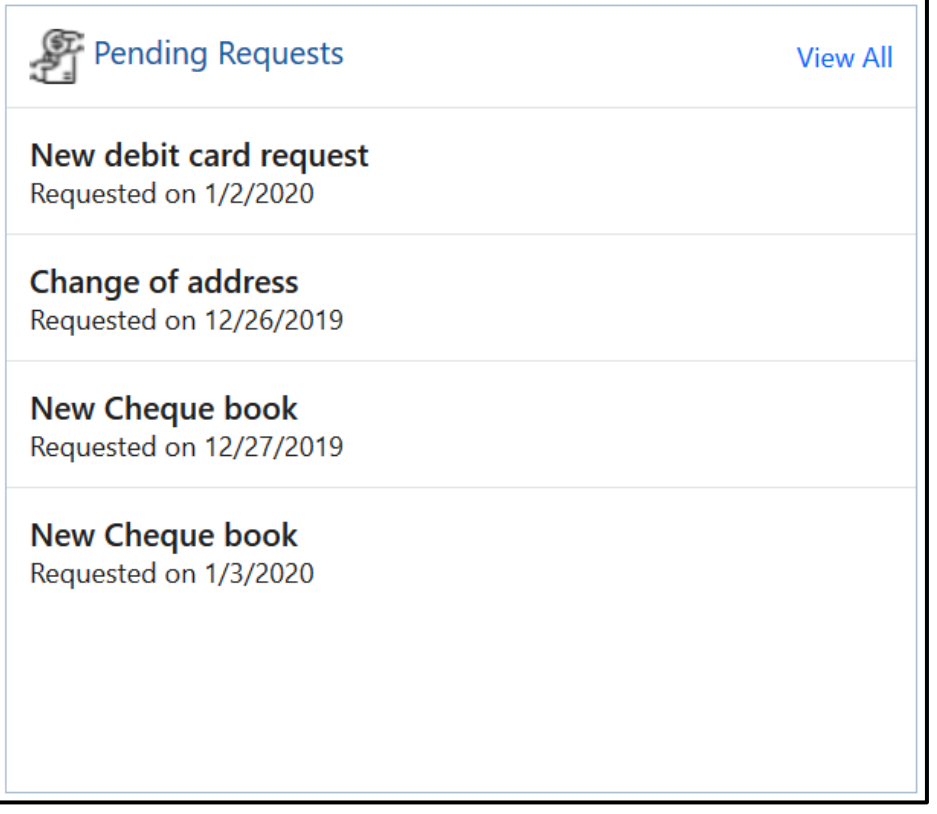

1. To view all the pending requests, click **View All**.

**Note: To close any window, click <b>(** $\bullet$ ) the close icon in that window.

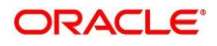

# <span id="page-21-0"></span>**2.2.6 Upcoming Events**

This tile displays the schedule of the customer based on their activities.

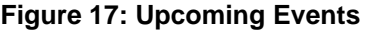

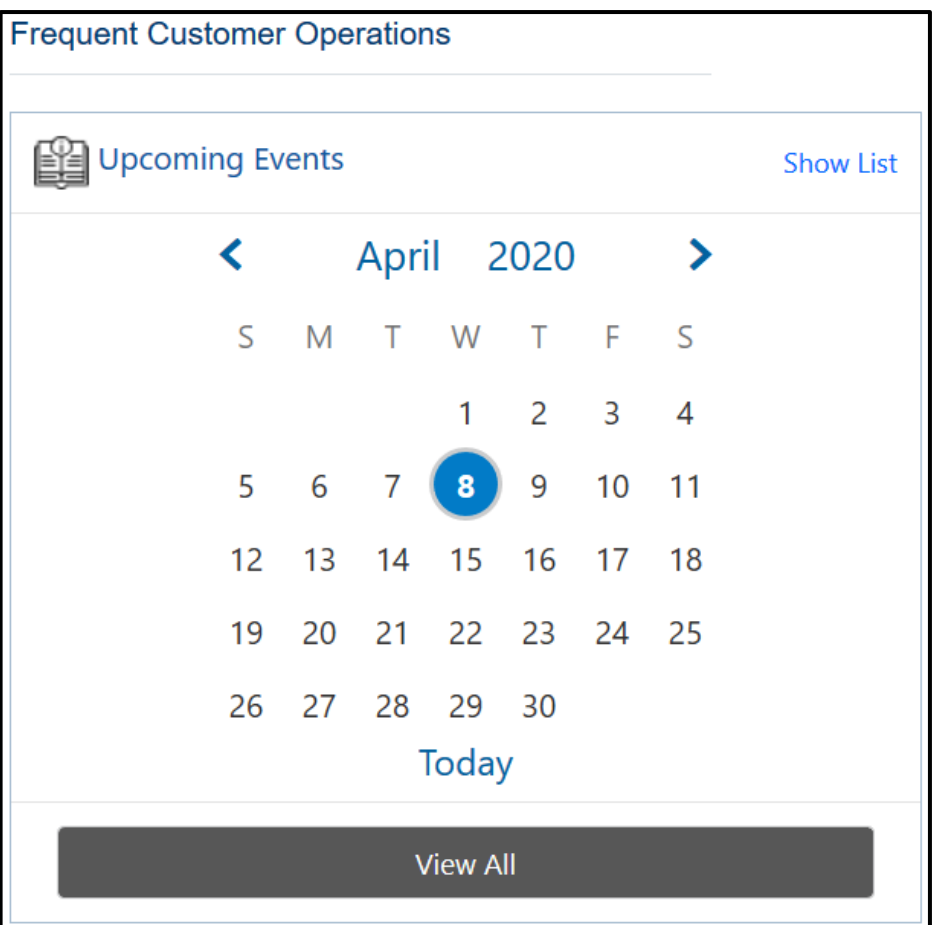

- 1. To view the upcoming events as list, click **Show List**.
- 2. To view all the upcoming events, click **View All**.

Note: To close any window, click **s** the close icon in that window.

# <span id="page-22-0"></span>**2.2.7 Total Relationship Value**

The total value of relationship between the customer and the bank in terms of assets and liability is displayed in this tile.

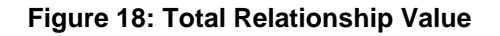

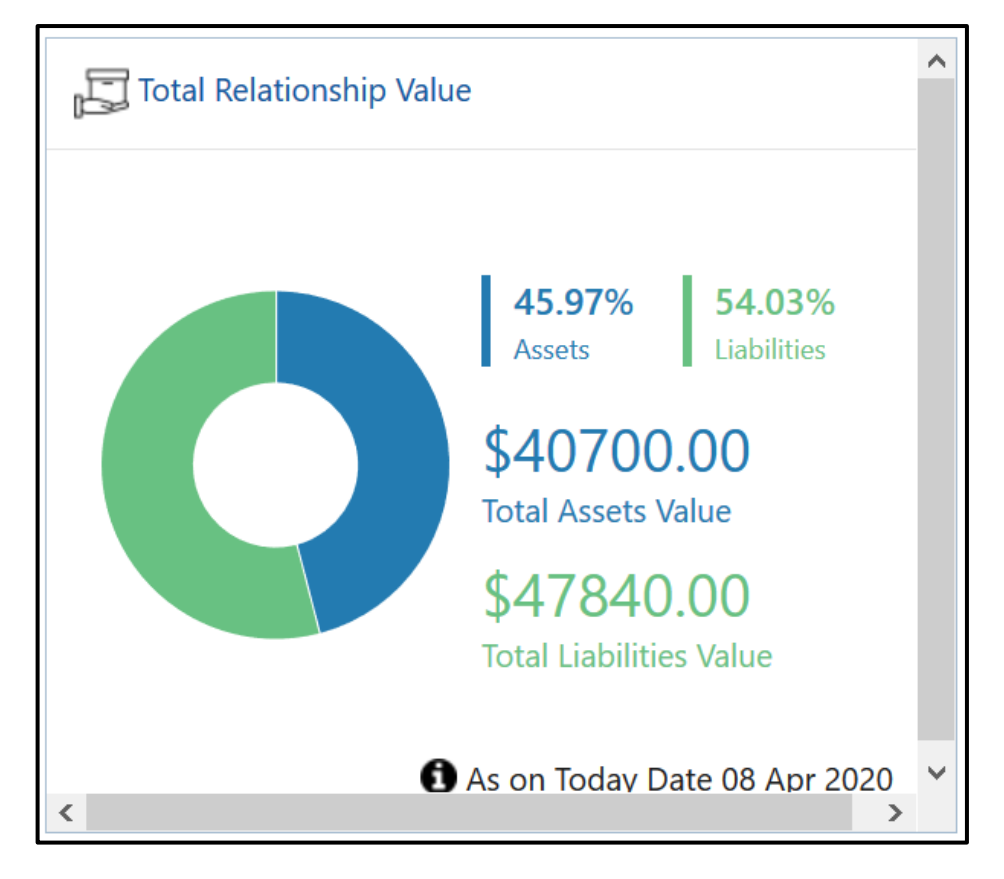

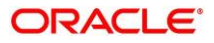

- 1. To view only the liability value, click the liability portion of the relationship chart.
	- → The system displays the **Liability Chart**.

### **Figure 19: Liability Chart**

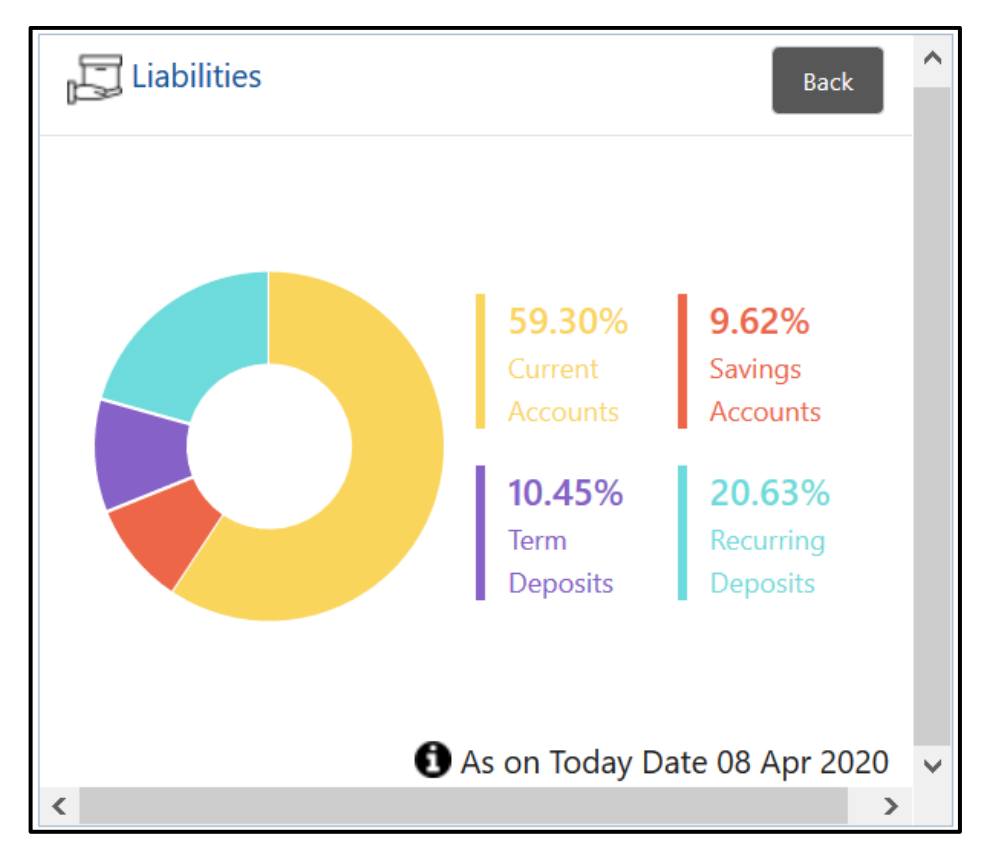

2. To view the relationship chart, click **Back**.

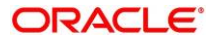

- 3. To view only the asset value, click the asset portion of the relationship chart.
	- → The system displays the Assets Chart.

### **Figure 20: Assets Chart**

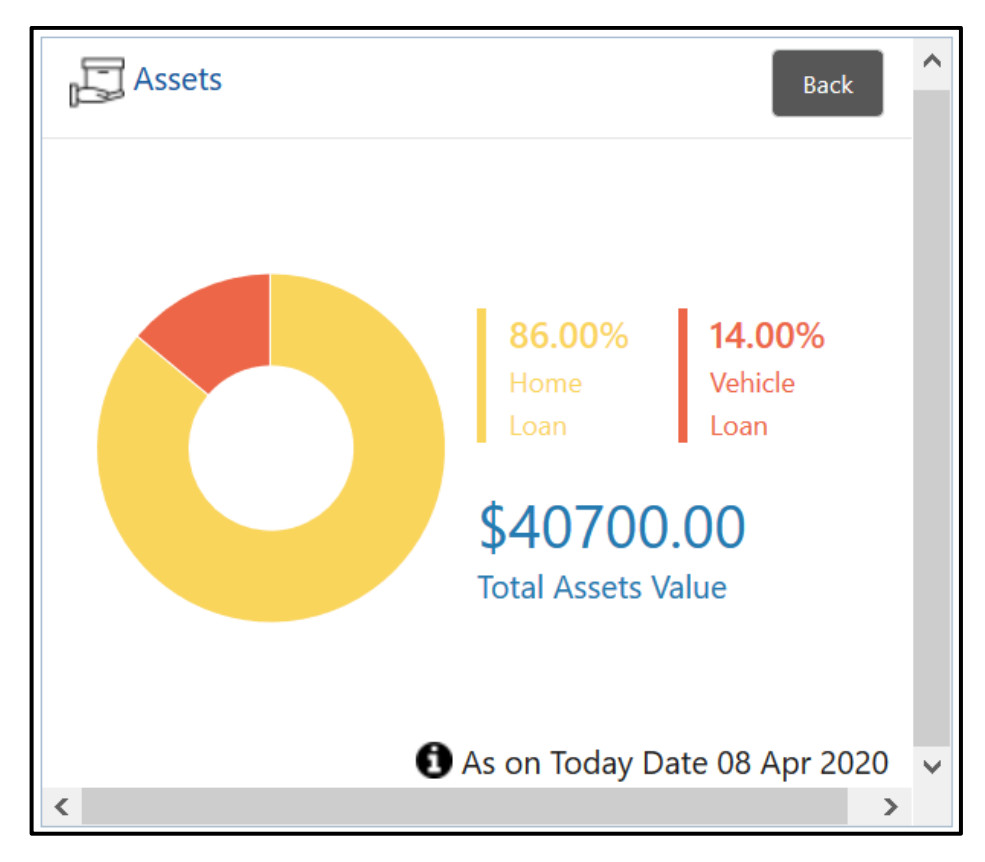

4. To view the relationship chart, click **Back**.

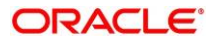

# <span id="page-25-0"></span>**2.2.8 Last Five Transactions**

This tile displays information about the last five transactions done by the customers.

**Figure 21: Last Five Transactions**

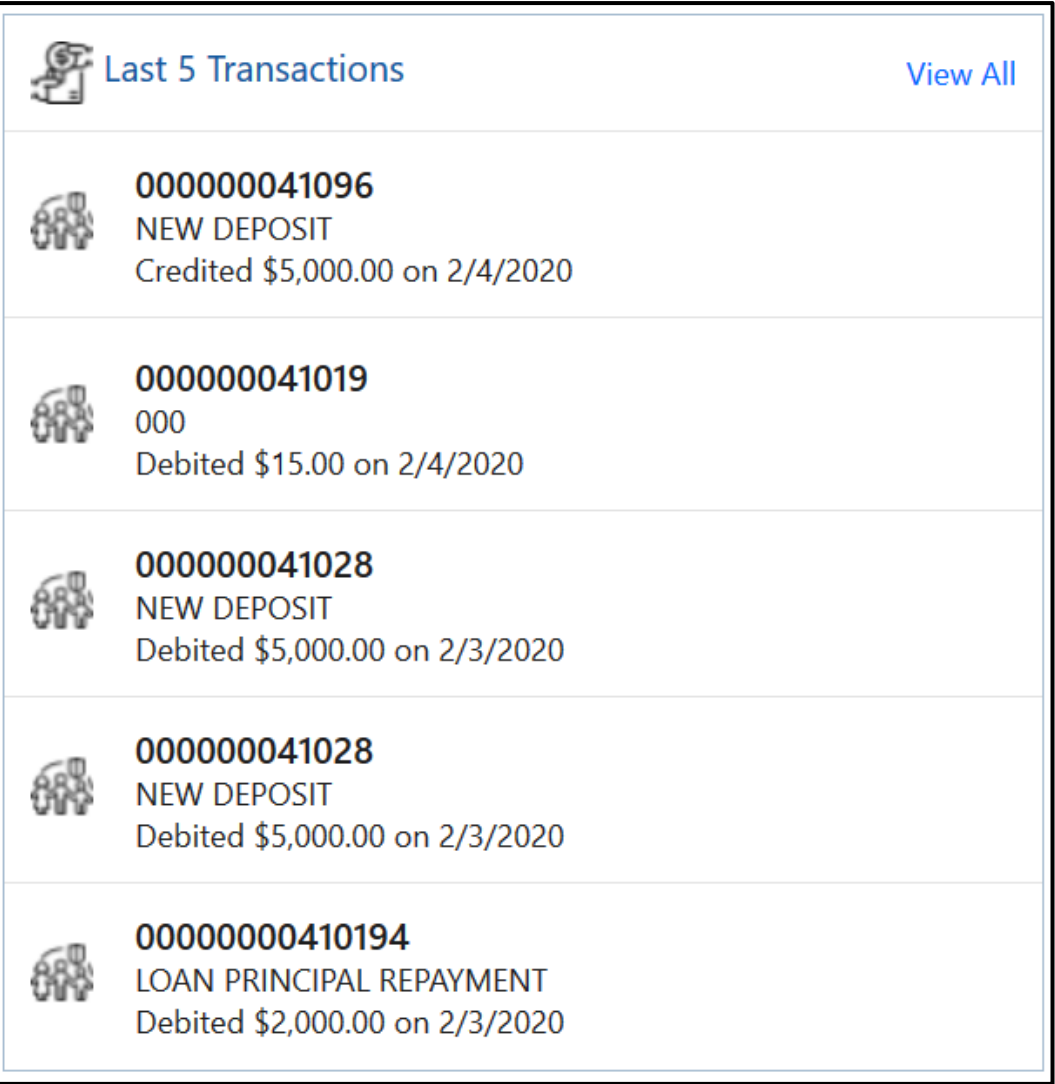

1. To view the detailed information, click **View All**.

**Note: To close any window, click the close icon in that window.**

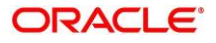

### <span id="page-26-0"></span>**2.2.9 Fee Income Products**

In Customer 360, Products through which the bank is gaining income from the customer are grouped and listed in **Fee Income Products** tile.

### **Figure 22: Fee Income Products**

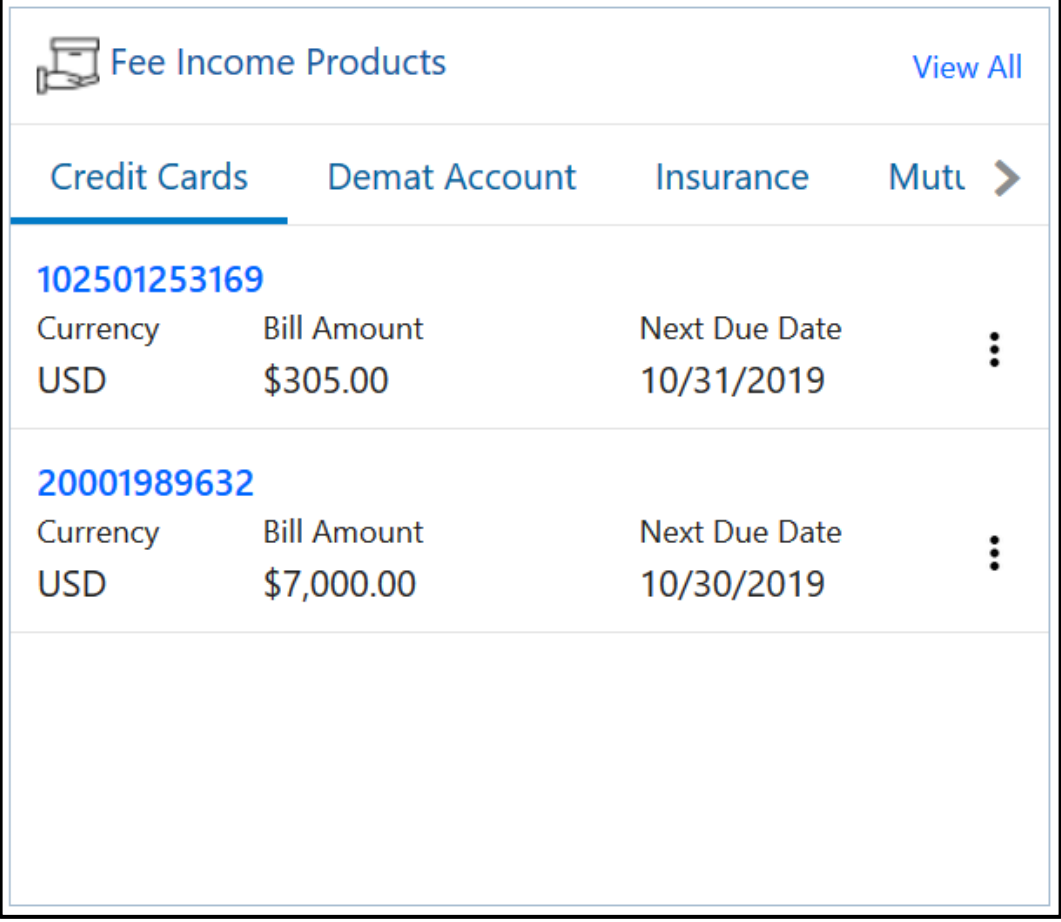

- 1. To view all the fee income products, click **View All**.
- 2. To view the specific fee income products, click the corresponding tab. For example, to view the demat account, click the **Demat Account** tab.

Note: To close any window, click  $\overset{\textcircled{\fbox{\tiny{*}}}}{\longrightarrow}$  the close icon in that window.

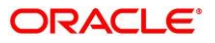

### <span id="page-27-0"></span>**2.2.10 Standing Instructions**

Standing instructions set for the customer accounts are displayed in this tile. In addition to viewing existing instructions, the RMs can easily create new standing instructions from this tile.

### **Figure 23: Standing Instructions**

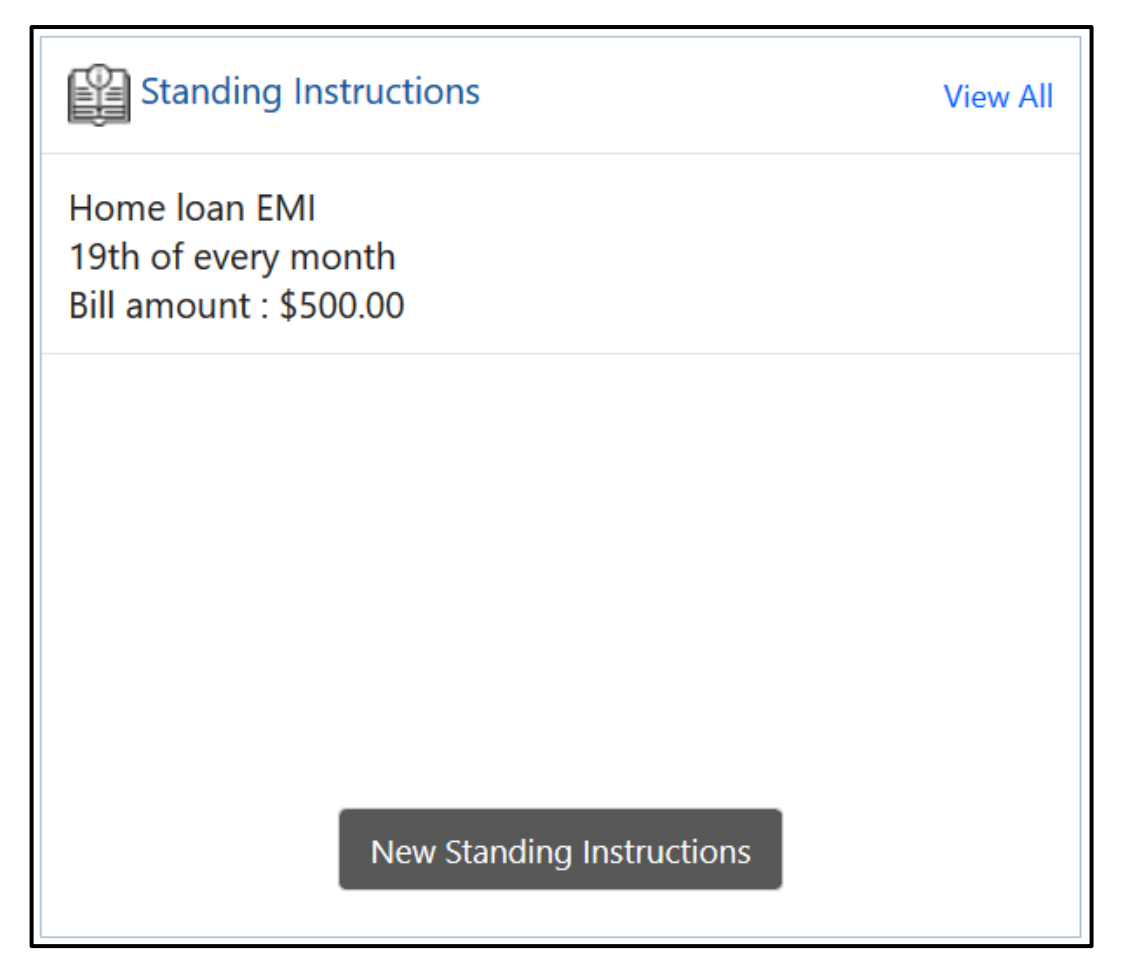

2. To view all the standing instructions, click **View All**.

Note: To close any window, click **the close icon in that window.** 

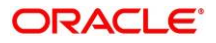

### <span id="page-28-0"></span>**2.2.11 Offers and Schemes**

This tile displays all the offers and schemes that are already availed by the customers. Knowing the customer's existing offers and schemes helps the RM in promoting different products.

### **Figure 24: Offers and Schemes**

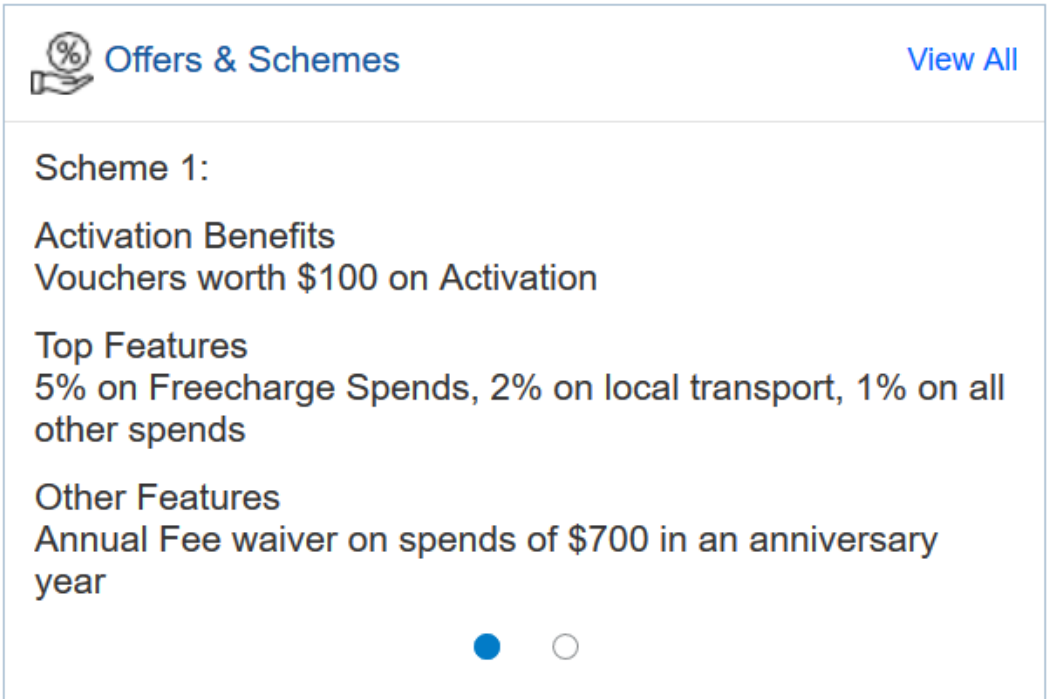

1. To view all the offers and schemes, click **View All**.

→ The system displays the **Offers and Schemes – Expanded View** window.

#### **Figure 25: Offers and Schemes – Expanded View**

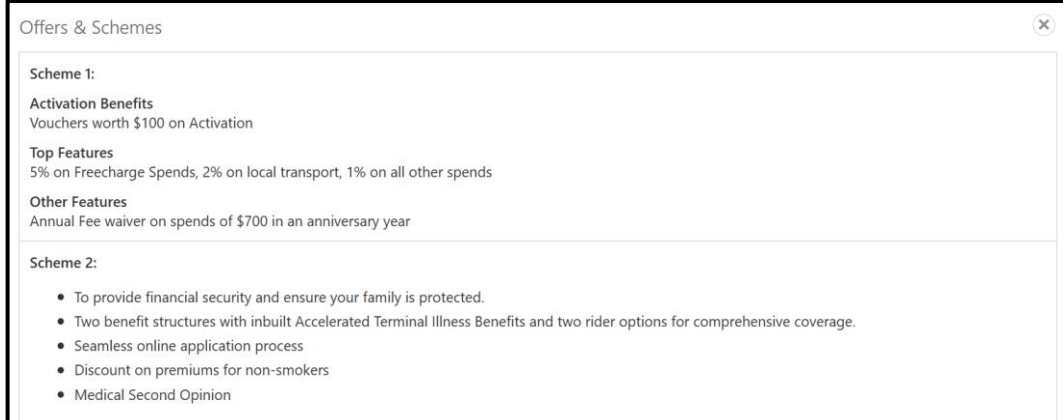

2. To exit the **Offers and Schemes – Expanded View** window, click the close icon.

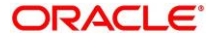

# <span id="page-29-0"></span>**3 List Of Glossary**

- 1. Customer 360 [2.2 Get Started](#page-5-2) (pg. 3).
- 2. Household Balance [2.2.1 Personal Information](#page-8-0) (pg. 6).
- 3. CASA Information [2.2.2 Account Information](#page-13-0) (pg. 11).
- 4. Total Relationship Value [2.2.7 Total Relationship Value](#page-22-0) (pg. 20).
- 5. Fee Income Products [2.2.9 Fee Income Products](#page-26-0) (pg. 24).

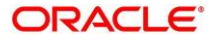